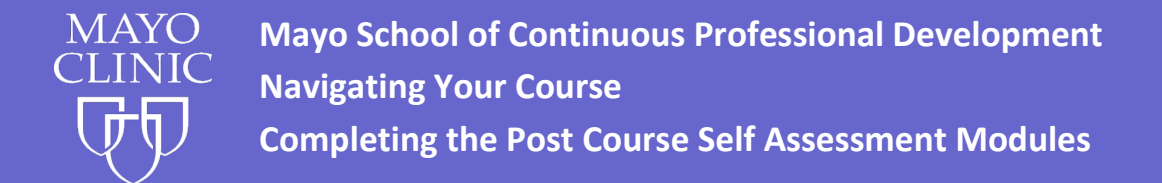

## **Course Navigation: Post Course –American Board of Internal Medicine (ABIM) MOC Self-Assessment Module**

- 1. Go to [https://ce.mayo.edu.](https://ce.mayo.edu/)
- 2. If you are not already logged in, click **LOG IN** (upper right corner) Use the username and password used to register.
- 3. Once you are logged in, click on My Account at the top right of the page.
- 4. Click on the tab labeled My Courses.
- 5. Click the tab for Registered Courses.
- 6. This page will show the courses you are registered for. Click the link to the Post Course MOC.

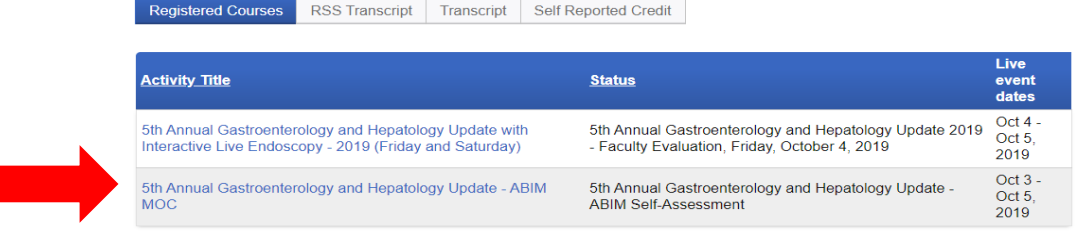

7. Click on the **START** button (located within the Start tab).

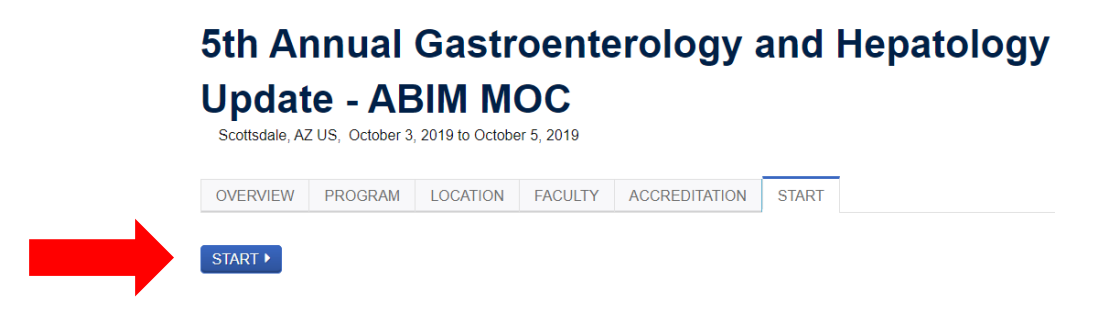

## **Accessing and Taking the Self-Assessment Quiz:**

- Click on Start Course to begin the quiz. After you've started the quiz, when you return to this screen the option will read Resume Course.
- The quiz saves your answer after each response, so you can leave the quiz and return later if necessary.
- You must correctly answer at least 80% of questions to receive credit. Each user is allowed a maximum of 2 attempts.
- Once the quiz is complete, you will need to go through the steps of claiming credit and saving/printing your certificate.

The quiz will be available until Tuesday, November 5, 2019.